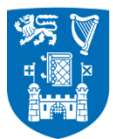

# DT2 - User Guide for Student for Online module enrolment

## Contents

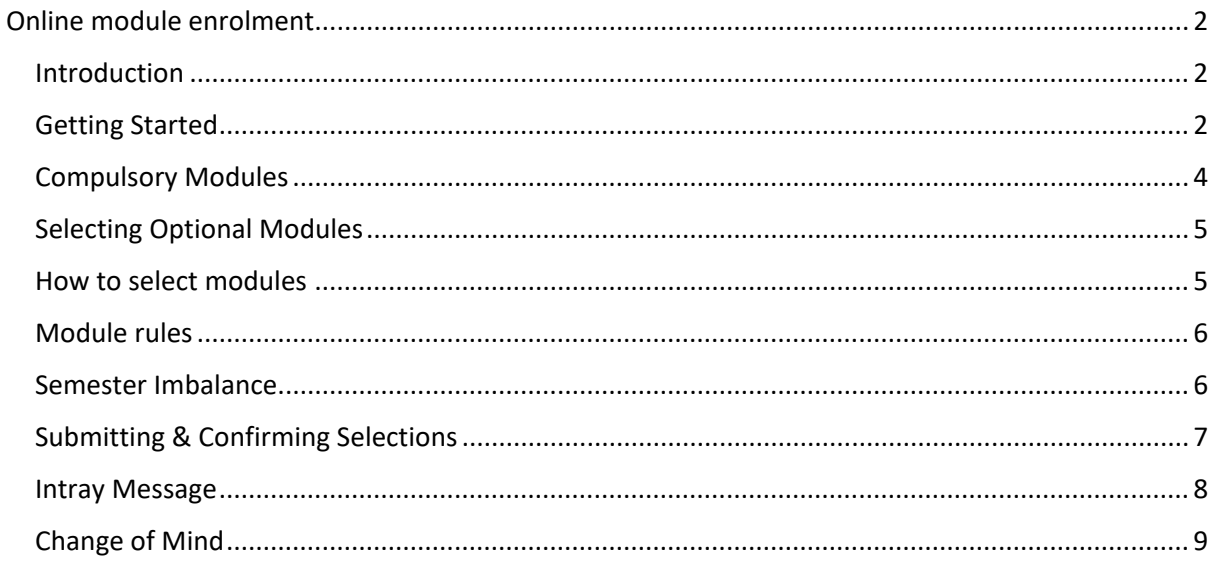

# **Table of Figures**

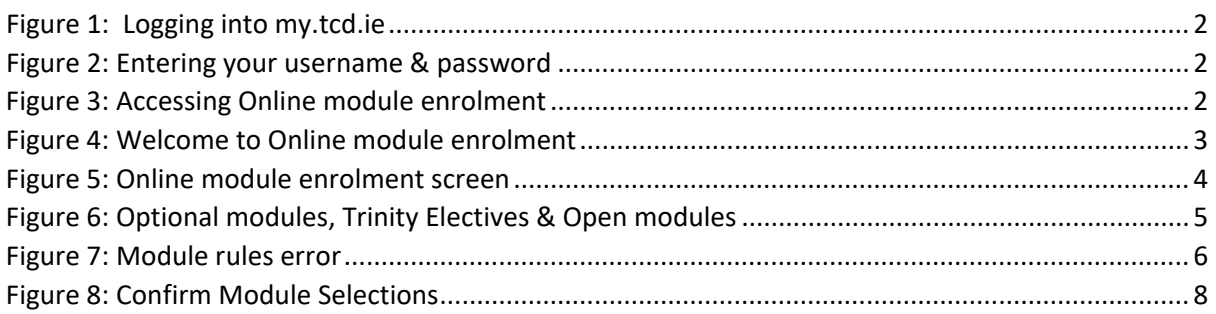

## <span id="page-1-0"></span>**Online module enrolment**

#### <span id="page-1-1"></span>**Introduction**

The purpose of this guide is to explain how Online module enrolment works and the main points to take note of including module rules, selection rules and semester balancing.

### <span id="page-1-2"></span>**Getting Started**

Log into [my.tcd.ie](https://my.tcd.ie/) using your College username and password.

Type my.tcd.ie into the top of your browser window in the url field and press return. Enter your college network username and password and click on the login button.

#### <span id="page-1-3"></span>**Figure 1: Logging into my.tcd.ie**

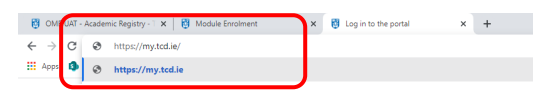

**Figure 2: Entering your username & password**

<span id="page-1-4"></span>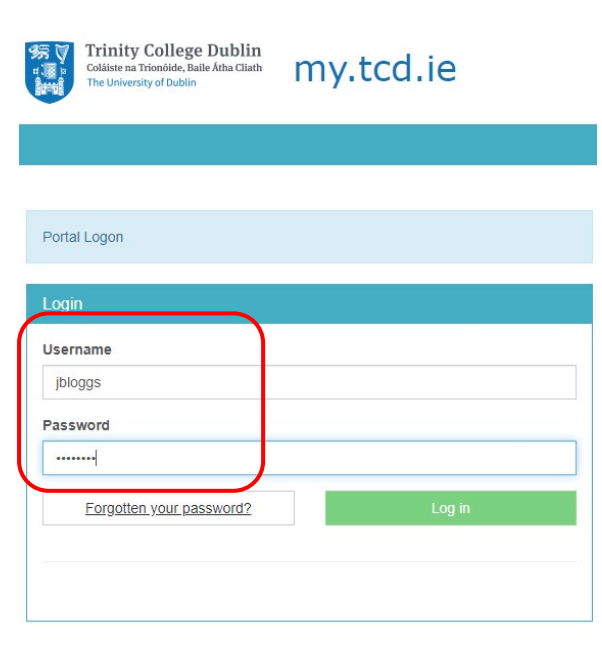

Once logged in, click on the **My Programme** tab to access the Online module enrolment functionality.

#### <span id="page-1-5"></span>**Figure 3: Accessing Online module enrolment**

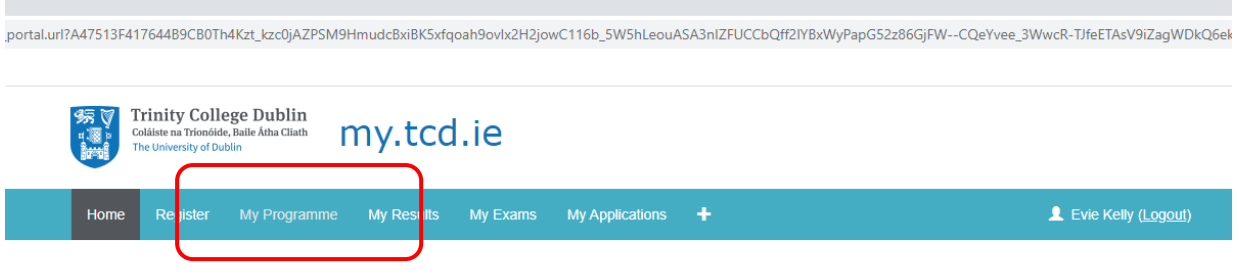

The welcome to Online module enrolment screen with text and a link to Online module enrolment will be displayed.

#### <span id="page-2-0"></span>**Figure 4: Welcome to Online module enrolment**

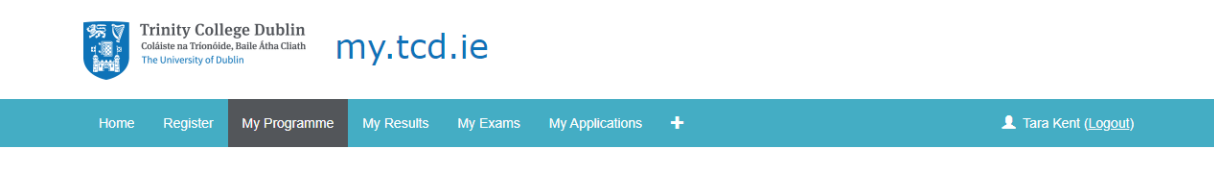

## My Programme

Welcome to the 'My Programme' section of my.tcd.ie. Here you will be able to make your programme and module selections for the new academic year.

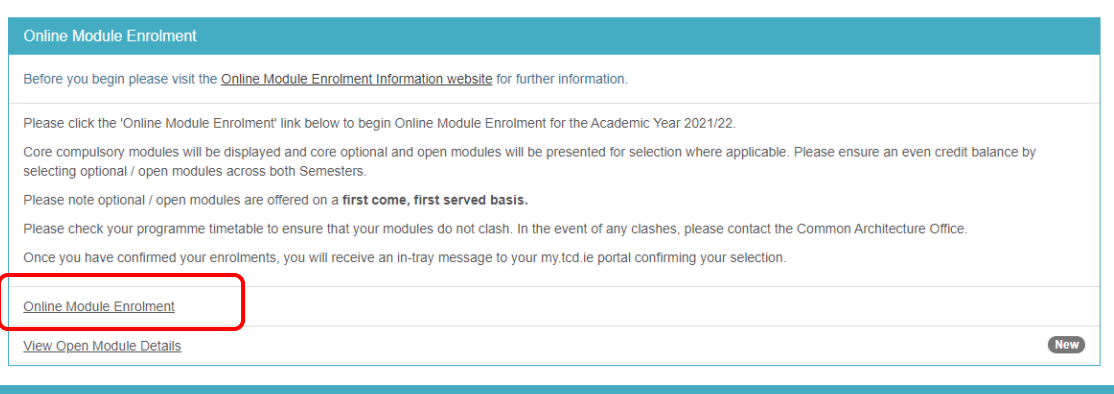

Please read the screen carefully and note that modules are offered on a first come first served basis. Once capacity on a module is full it will not be possible to enrol in that module. A hyperlink is also provided to view open module details.

Click on the **Online module enrolment** hyperlink. Once you click on the **Online module enrolment (ONLINE MODULE ENROLMENT)** link a screen like the image shown below will be displayed.

The content of the screens will vary depending on what programme you are on, if you have compulsory modules, if you have chosen Trinity electives and if you are on a pathway with open module selection.

## <span id="page-3-0"></span>**Compulsory Modules**

Students program

Compulsory modules are automatically assigned to you and it is not possible for students to change/delete them or make any other amendments. They will appear at the top half of the Online module enrolment screen.

<span id="page-3-1"></span>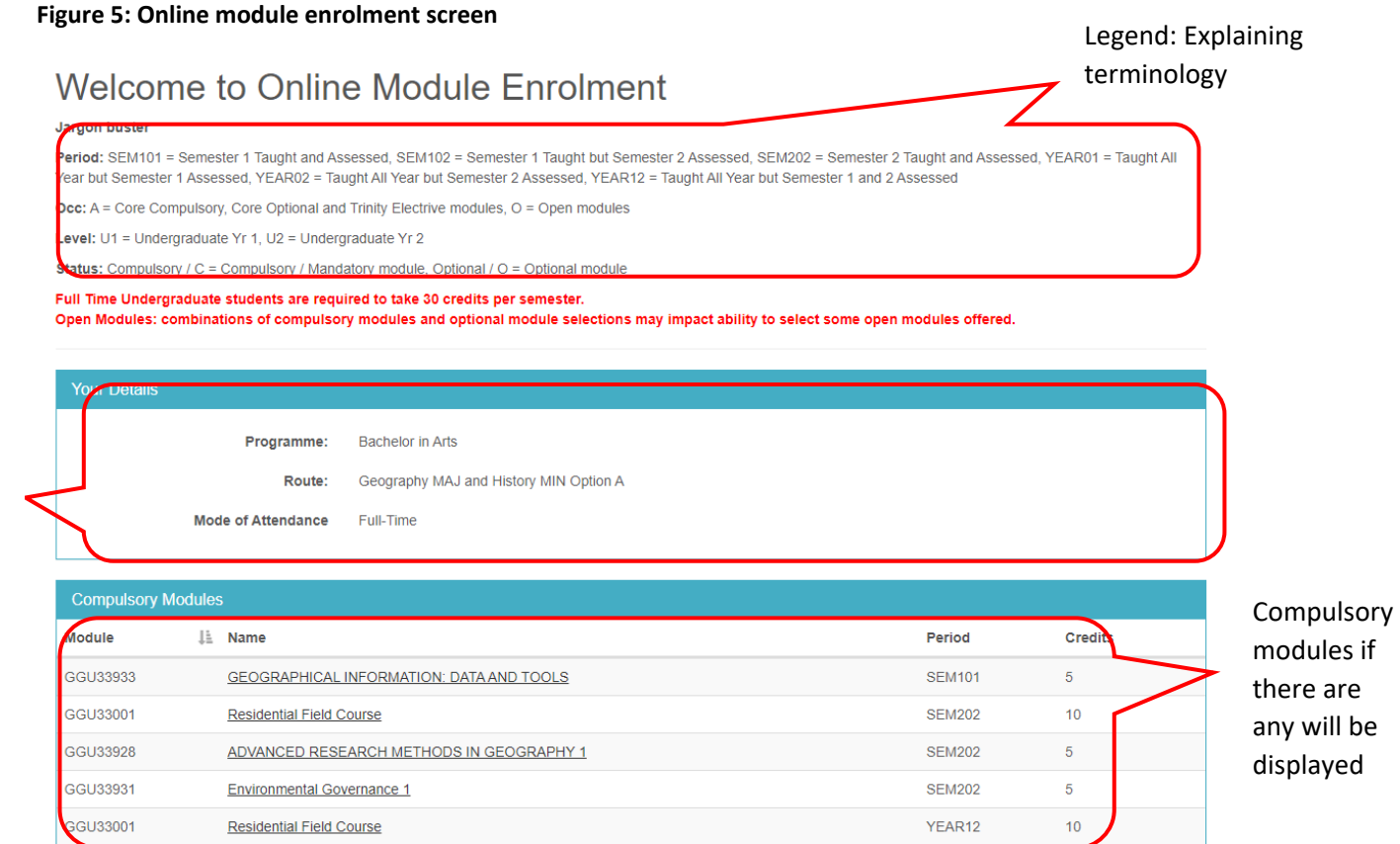

*Note: If there are no compulsory modules for your programme pathway you will just need to choose optional modules.*

4

## <span id="page-4-0"></span>**Selecting Optional Modules**

In the second half of the screen optional modules are listed. They are displayed under compulsory modules (if there are any).

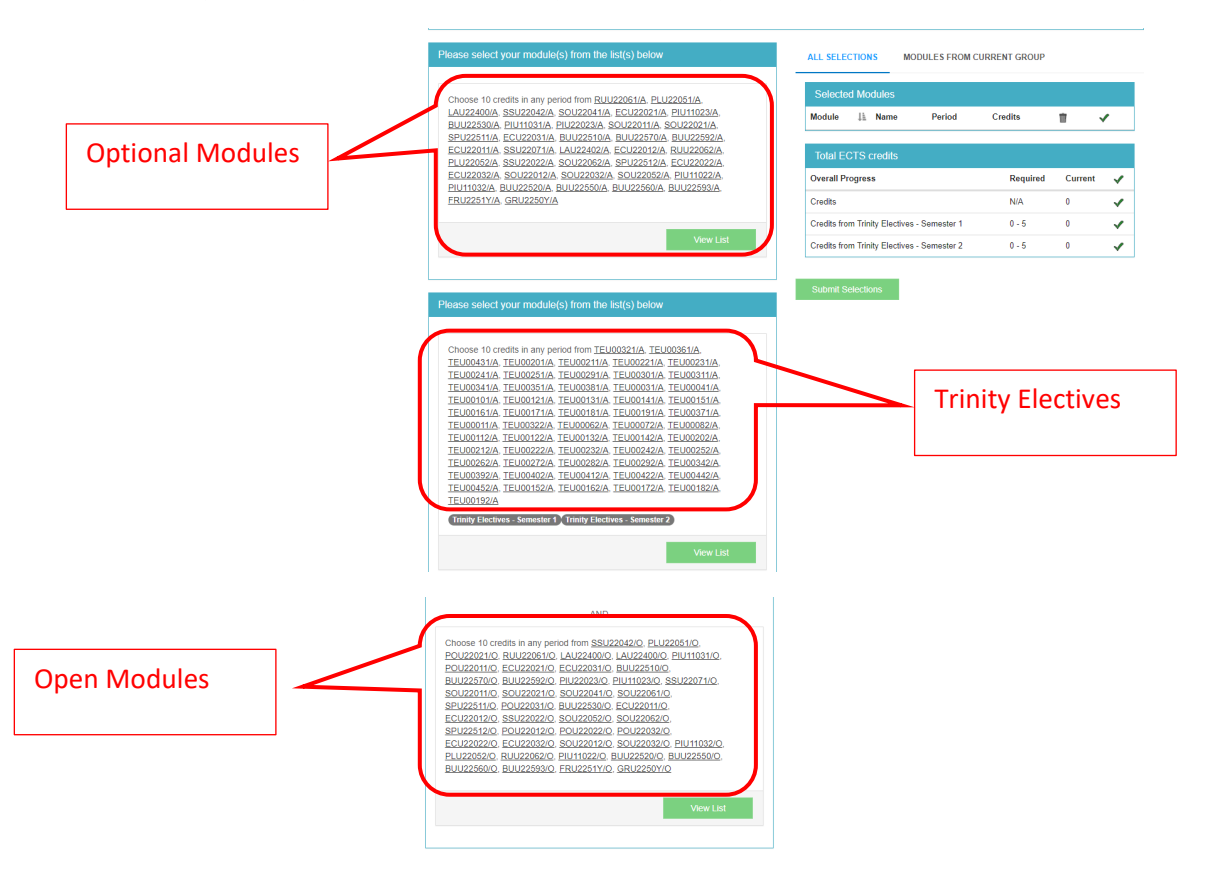

<span id="page-4-2"></span>**Figure 6: Optional modules, Trinity Electives & Open modules**

#### <span id="page-4-1"></span>**How to select modules**

Step 1: To select a module click on the **Add** button, next to the module.

Step2: Check that the module appears on the "**Selected Modules**" section.

Step 3: Delete a module by clicking on the bin icon and check that it is no longer in the "**Selected Modules**" section.

Step 4: Choose the correct amount of Trinity Elective's if applicable (most students will have these automatically allocated via algorithm) in July but re-assessment, deferred and off books students will be choosing them on a first come first served basis.

Step 5: Once you have chosen all your modules check that the total number of credits is correct in the "**Total ECTS credits**" section.

Step 6: Do not click on the "**Submit Selections"** button until all actions have been completed.

#### <span id="page-5-0"></span>**Module rules**

Some modules must be taken with another module (co-requisite modules) . In the example shown below ECU22011 & ECU22012 must be taken together if you try to select one without the other an error will appear. Some module enrolment modules have a pre-requisite module ( e.g. you must have taken one module in order to take another one.)

#### <span id="page-5-2"></span>**Figure 7: Module rules error**

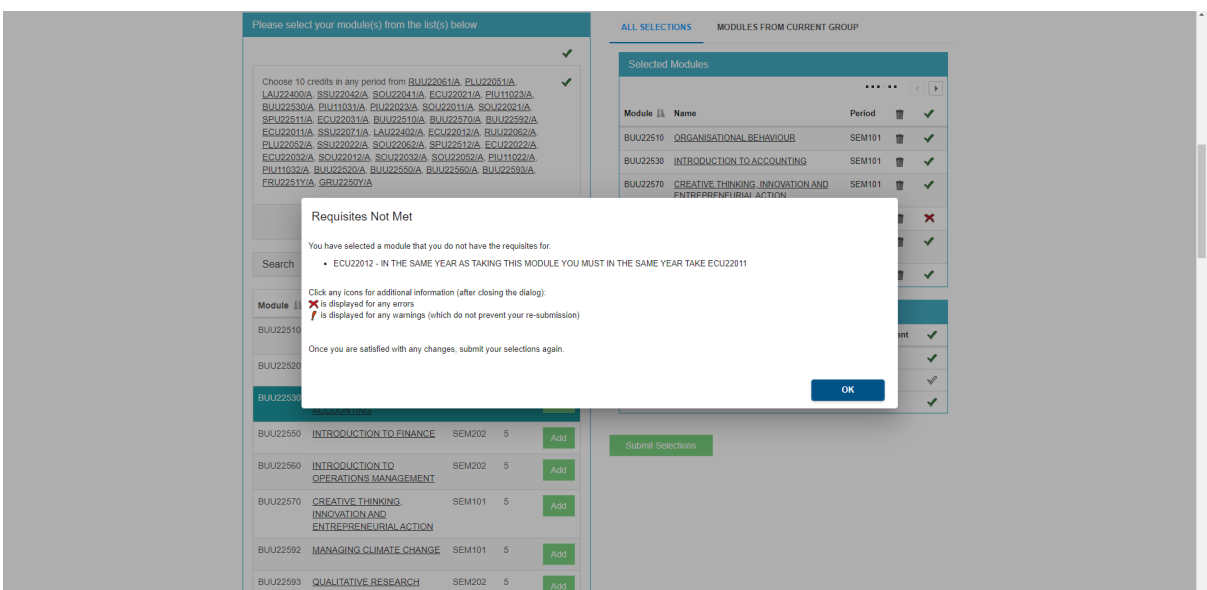

Once you click on OK in the box above. The error will be marked as shown below.

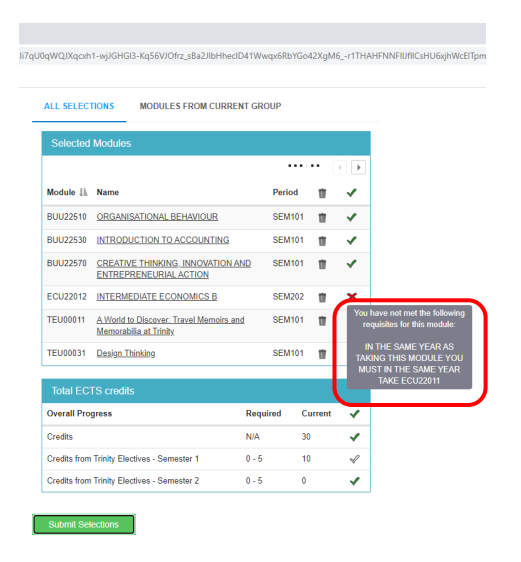

#### <span id="page-5-1"></span>**Semester Imbalance**

New functionality is being introduced this year to enforce semester balancing. Students must have 30 credits in each semester before leaving Online module enrolment.

10 credit Year-long modules will be divided across both semesters.

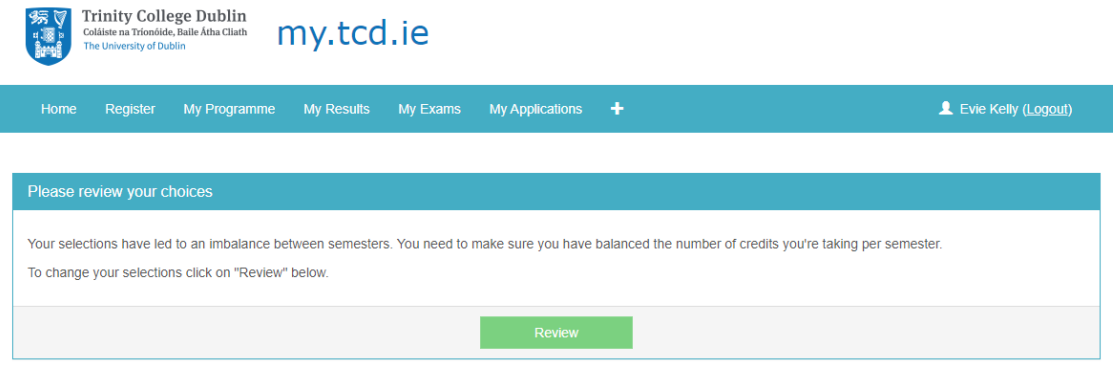

If you get this error message you will need to review your module selections and ensure that you have 30 credits of semester 1 modules and 30 credits of semester 2 modules.

### <span id="page-6-0"></span>**Submitting & Confirming Selections**

Once you have reviewed your module selections and are happy with your choices, click on the submit selections button shown below.

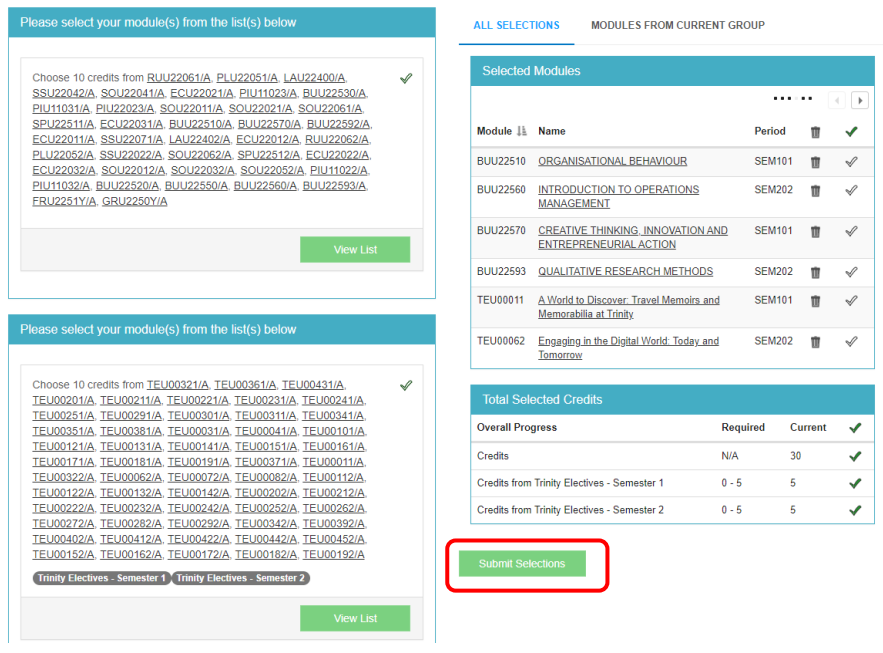

You will be brought to a review screen (shown below) where you have one last opportunity to review your module selections.

Important: You must have 60 credits of module selections. Your module selections must be semester balanced so you have 30 credits of modules in Semester 1 and 30 credits of modules in semester 2. The credits for Year-long modules are divided between the two semesters.

Once you have reviewed your module selections click on the confirm selections button.

#### <span id="page-7-1"></span>**Figure 8: Confirm Module Selections**

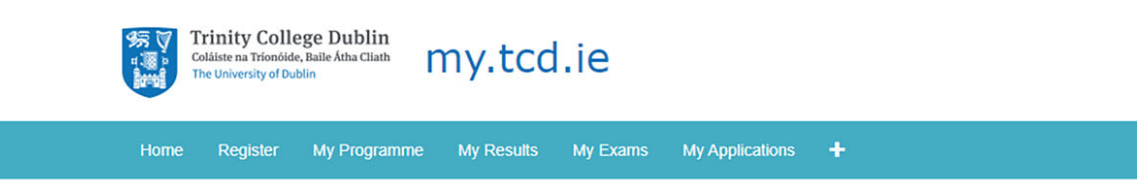

# **Confirm Selections**

Please click the 'Confirm Selections' button to confirm your module selections

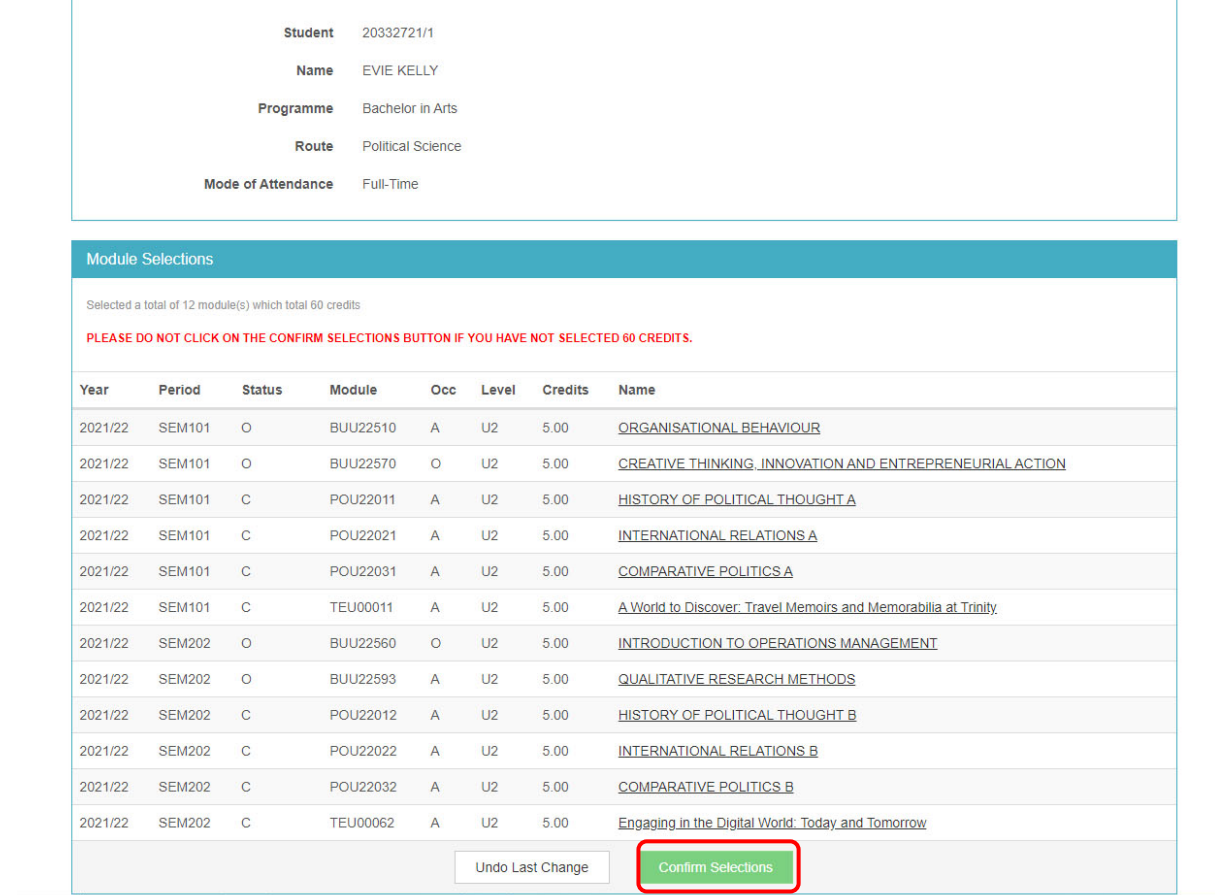

## <span id="page-7-0"></span>**Intray Message**

Return to your my.tcd.ie home page and you will receive an intray message confirming what modules you have selected.

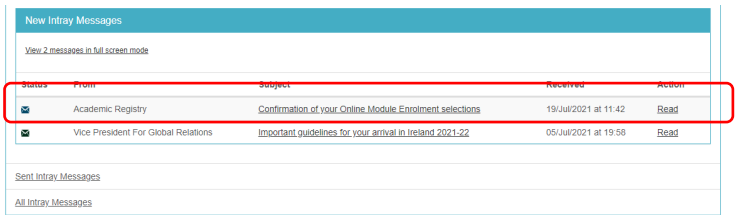

### <span id="page-8-0"></span>**Change of Mind**

If you wish to change your module selections. You can go back into Online module enrolment and change your selections.

Important Note: If you go back into Online module enrolment to change your mind your module selections are voided as soon as you click on the "Change of mind". So do not do so unless you must!

- 1. Click on the "my programme" tab.
- 2. To use Change of mind functionality, go back into **Online module enrolment**.
- 3. Click on the Change of Mind Button (shown below)
- 4. Once change of mind is activated you **MUST** resubmit your selections and confirm them, if you change a module or not, as your selections have been voided.
- 5. You will receive a  $2^{nd}$  intray message on the home page with your module choices.

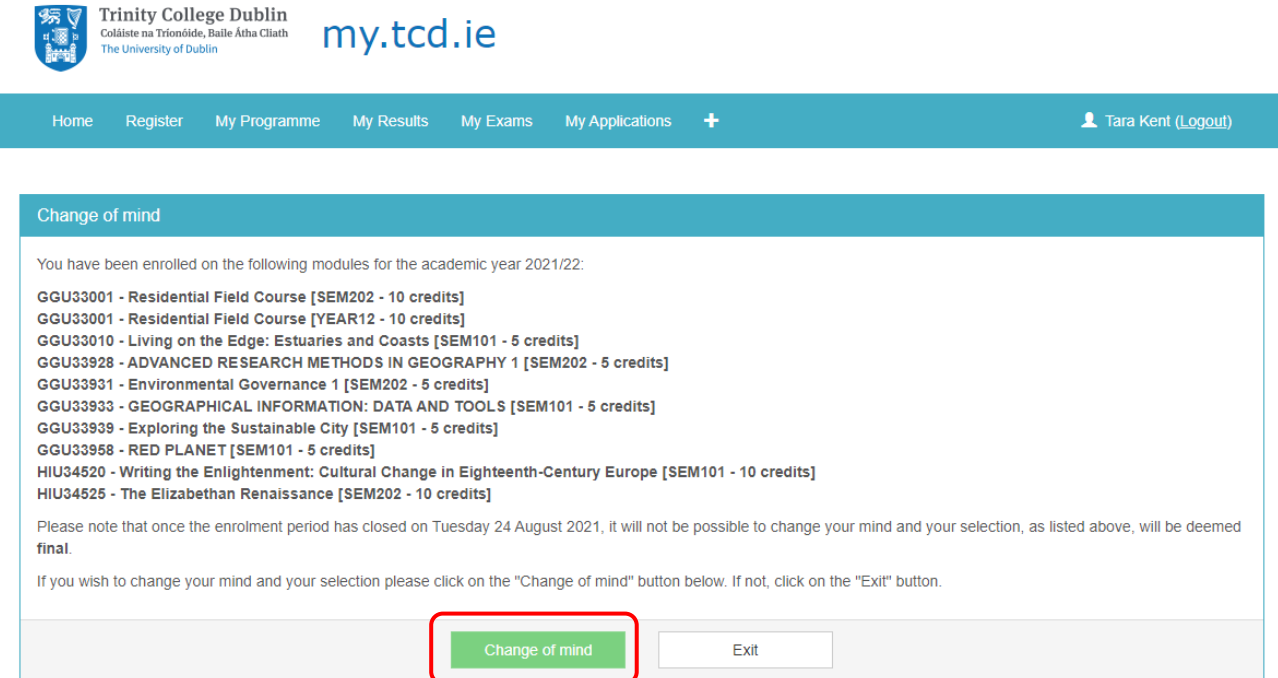